# **Meeting/PLC Agenda**

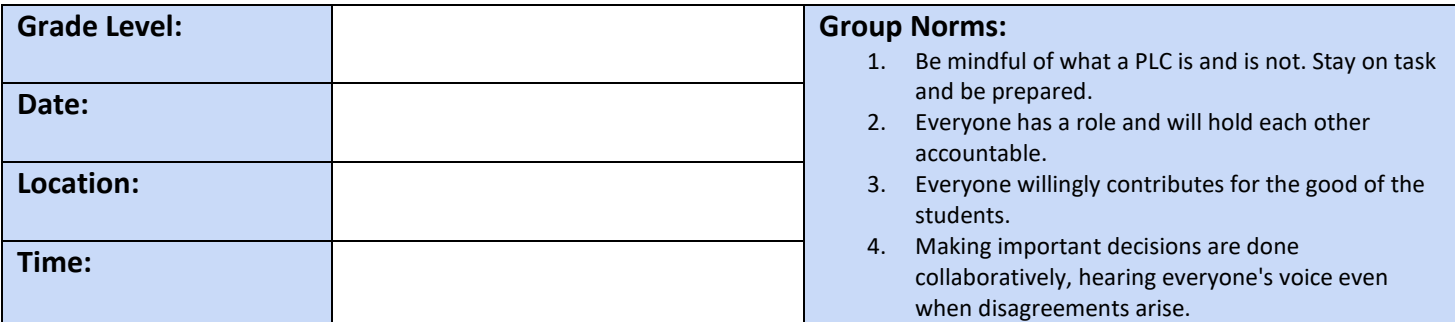

## **Attendance**

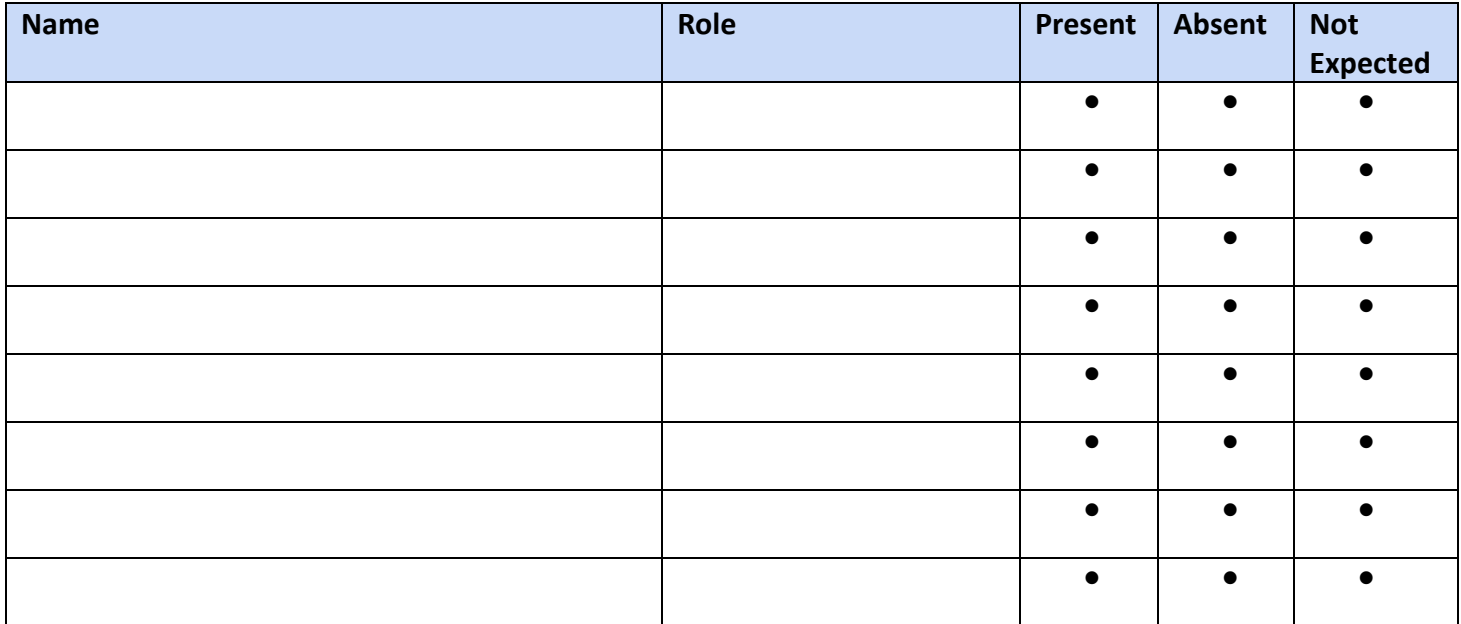

## **Critical Team Questions:**

- 1. What is it we want our students to learn?
- 2. How will we know if each student has learned it?
- 3. How will we respond when some students do not learn it?
- 4. How will we extend and enrich the learning for those who mastered it?
- 5. Do we have any students with mental health concerns that we need to make counselors/administration aware of?

## Agenda

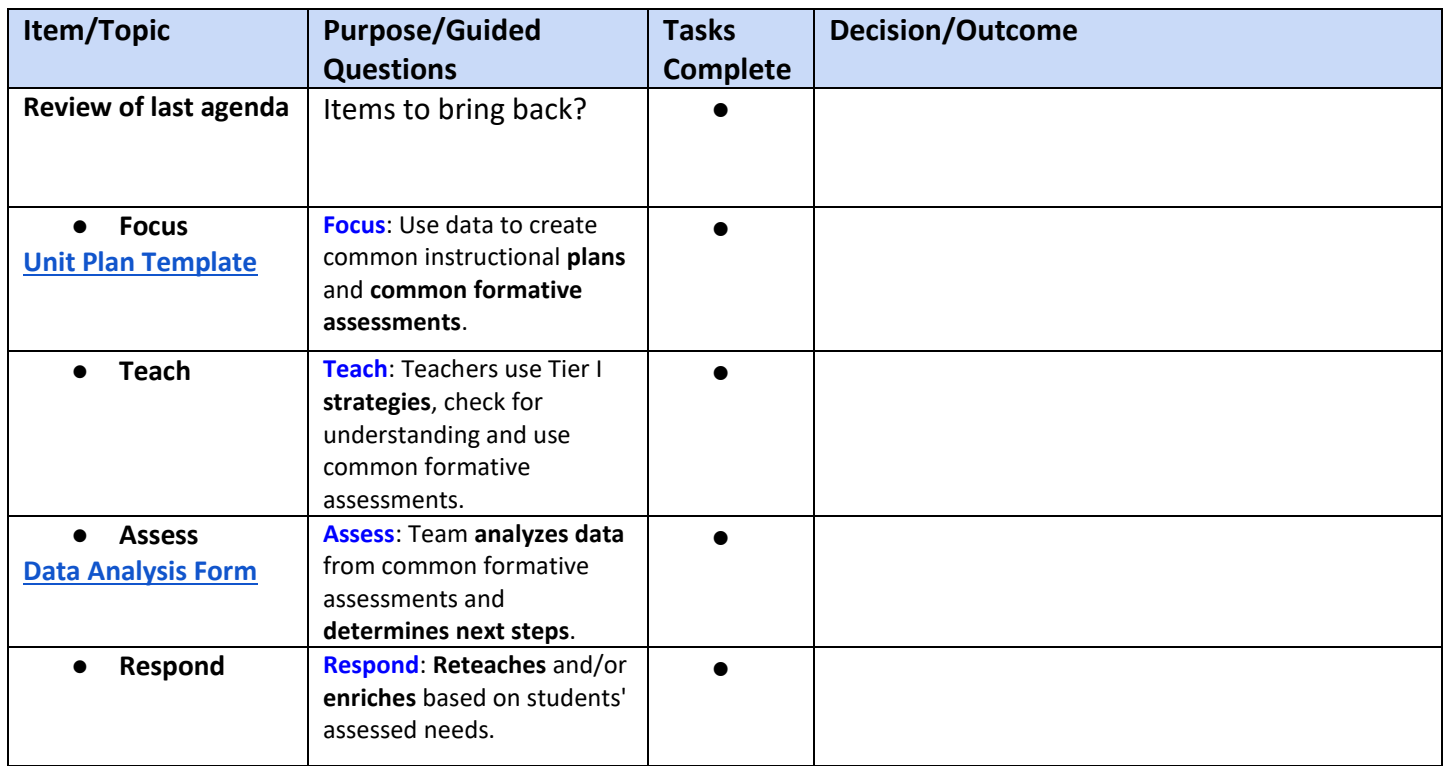

## Team's Weekly To-Do List

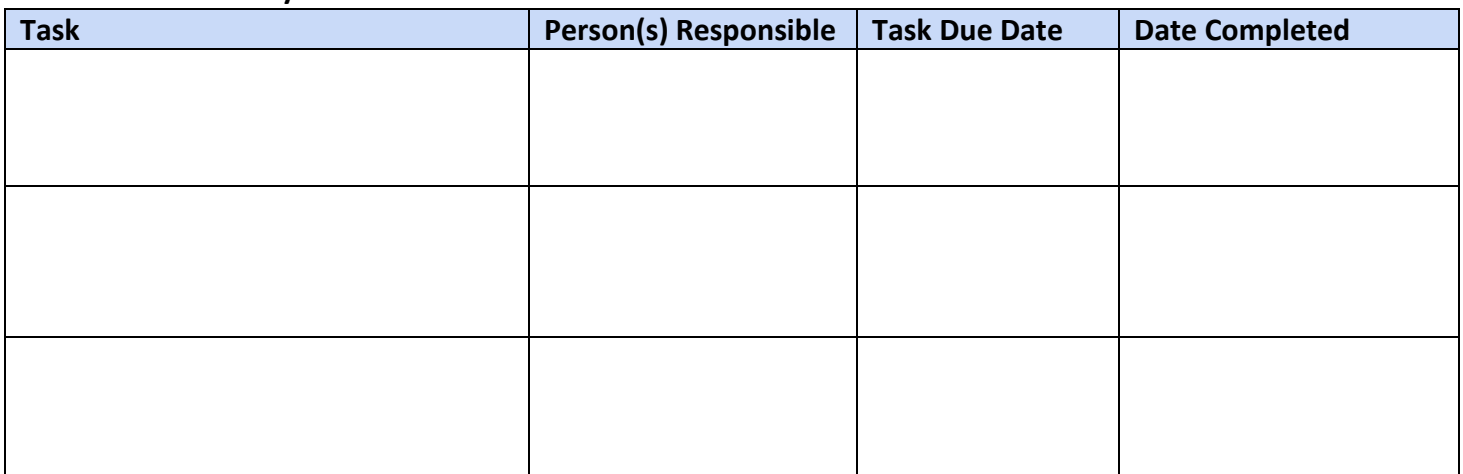

# **Questions for Administration:**

### **Items for the next agenda:**

**Fill out this FORM to submit you PLC minutes so admin can view comments & concerns.** 

Submit

#### **Directions for use:**

- **1.** In this Doc, File →Make a Copy (you'll have to be logged into your preferred Google account.
- **2. Edit as you need for your school \* Change the header to have your school logo and Vision/Mission statement and remove these directions.**
- **3. Create a copy of this [FORM.](https://docs.google.com/forms/d/1t2lonB36-PYX7O16LZI3Kv-ciAeT294Jnf4X31n2xg0/copy)**
- 4. Click on the Response tab, then the **Fig. 3** symbol and "Create a new Spreadsheet"
- **5. Once you are in the Spreadsheet, follow these steps: [https://drive.google.com/file/d/18BvpQoN4hvZ0FZv39cv-os3m\\_rVoo\\_3N/view](https://drive.google.com/file/d/18BvpQoN4hvZ0FZv39cv-os3m_rVoo_3N/view)**
	- Add checkboxes to a new column (so you don't edit columns automatically created by the Form).
	- Add a column for Admin. Notes.
	- Click on Tools →Notification rules →choose preferences →Save
	- Share the spreadsheet with other admin/teachers as needed (they will each have

to follow these steps (Click on Tools →Notification rules →choose preferences

 $\rightarrow$ Save) to recieve their own notifications.

- **6.** Copy the URL to the View version (by clicking  $\bullet$ ) of the new Form
- **7. Right click on the Submit "button" on the bottom of your template, then "change" so you can paste your new link, then "apply" to save changes.** 
	- Test it out by clicking the submit URL, paste the URL from your new template, then check your Google Sheet to see the information.

To use this template for multiple groups, File →Make a Copy once you have edited your copy and added the new Form link to the Submit button. Rename as you copy it to keep up with your original.